## brother

# Handleiding Web Connect

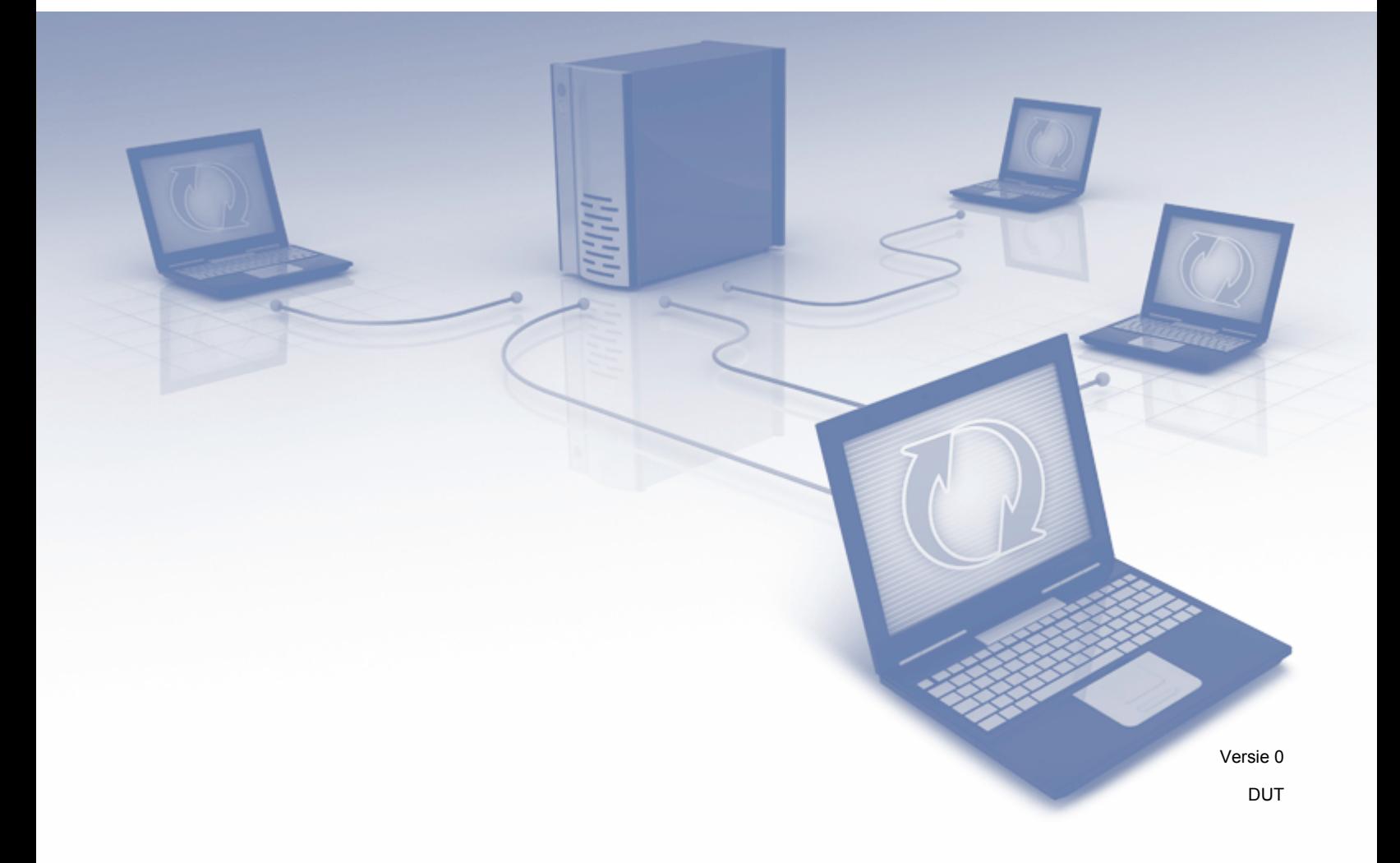

### **Relevante modellen**

Deze gebruikershandleiding is van toepassing op de volgende modellen: ADS-2500We en ADS-2600We.

### **Definities van opmerkingen**

In deze gebruikershandleiding wordt de volgende aanduiding gebruikt:

**OPMERKING** Opmerkingen leggen uit wat u in een bepaalde situatie moet doen of hoe de bewerking met andere functies werkt.

### **Handelsmerken**

Brother is een handelsmerk of gedeponeerd handelsmerk van Brother Industries, Ltd.

Google Drive is een handelsmerk van Google Inc. Dit handelsmerk mag uitsluitend met toestemming van Google worden gebruikt.

EVERNOTE en het Evernote Elephant-logo zijn handelsmerken van Evernote Corporation die onder licentie worden gebruikt.

Microsoft, Windows, Windows Vista, OneDrive en OneNote zijn gedeponeerde handelsmerken of handelsmerken van Microsoft Corporation in de Verenigde Staten en/of andere landen.

Macintosh is een handelsmerk van Apple Inc., geregistreerd in de Verenigde Staten en andere landen.

Elk bedrijf waarvan de softwaretitel in deze handleiding is genoemd, heeft een Gebruiksrechtovereenkomst die specifiek is voor de eigen programma's.

**Alle handels- en productnamen van bedrijven die vermeld zijn op Brother-producten, de bijbehorende documenten en andere materialen zijn handelsmerken of gedeponeerde handelsmerken van de respectieve bedrijven.**

### **BELANGRIJKE OPMERKING**

 Ga naar het Brother Solutions Center [\(http://support.brother.com\)](http://support.brother.com) en klik in de pagina van uw model op Handleidingen om de overige handleidingen voor uw apparaat te downloaden, zoals de Installatiehandleiding en de Gebruikershandleiding.

© 2014 Brother Industries, Ltd. Alle rechten voorbehouden.

## Inhoudsopgave

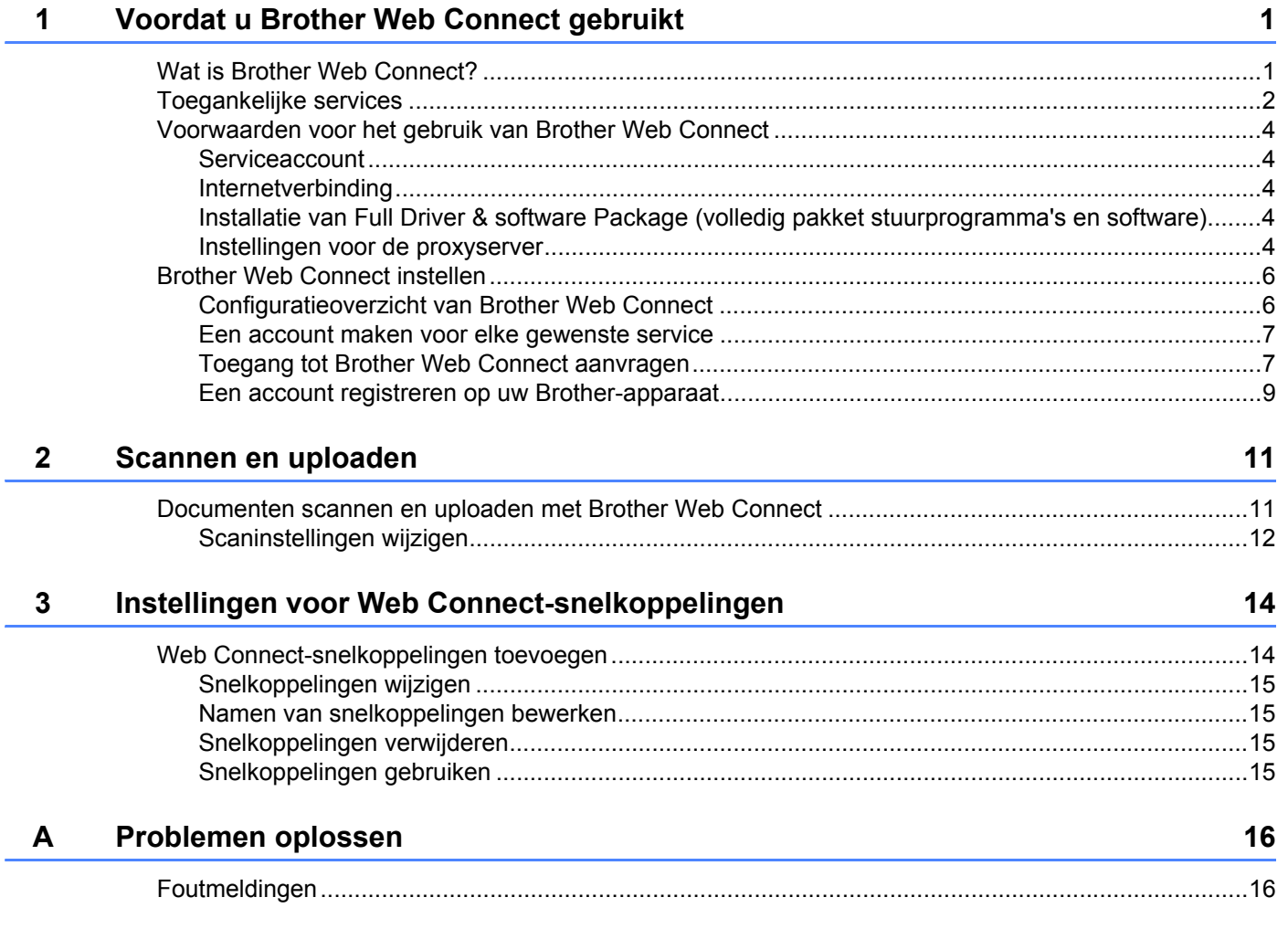

### <span id="page-3-0"></span>**Voordat u Brother Web Connect gebruikt <sup>1</sup>**

### <span id="page-3-1"></span>**Wat is Brother Web Connect?**

Bepaalde websites bieden services waarmee gebruikers afbeeldingen en bestanden op de website kunnen plaatsen en weergeven. Met Brother Web Connect kan uw Brother-apparaat afbeeldingen scannen en uploaden naar deze services.

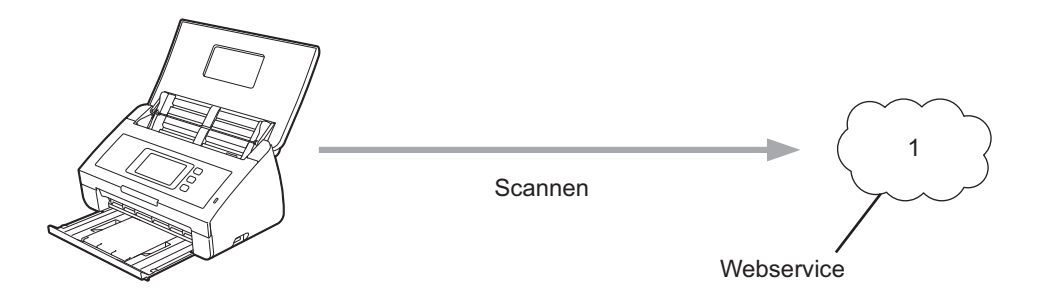

**1 Foto's en documenten**

**1**

### <span id="page-4-0"></span>**Toegankelijke services <sup>1</sup>**

Gebruik Brother Web Connect om vanaf uw Brother-apparaat toegang te krijgen tot services:

■ OneNote

OneNote is een digitaal "notitieblok" dat is ontwikkeld voor het verzamelen, opslaan en delen van allerlei informatie.

Website: <http://www.onenote.com/>

■ Google Drive™

Google Drive™ is een onlineservice voor het bewerken en delen van documenten.

Website: <http://drive.google.com/>

 $\blacksquare$  EVERNOTE<sup>®</sup>

EVERNOTE® is een onlineservice voor het opslaan en beheren van bestanden.

Website: <http://www.evernote.com/>

**Dropbox** 

Dropbox is een onlineservice voor het opslaan, delen en synchroniseren van bestanden.

Website: <http://www.dropbox.com/>

■ OneDrive

OneDrive is een onlineservice voor het opslaan en beheren van bestanden.

Website: <http://onedrive.live.com/>

■ Box

Box is een onlineservice voor het bewerken en delen van documenten.

Website: <http://www.box.com/>

### **OPMERKING**

De toegankelijke services van dit product kunnen zonder voorafgaande kennisgeving worden gewijzigd of bijgewerkt.

Raadpleeg de websites van deze services voor meer informatie.

In de volgende tabel wordt beschreven welke bestandstypen u met Brother Web Connect kunt gebruiken:

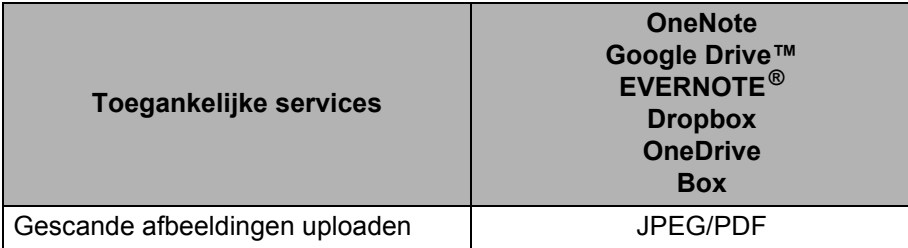

### **OPMERKING**

• (Alleen voor Hongkong, Taiwan en Korea)

Brother Web Connect ondersteunt alleen Engelstalige bestandsnamen. Het is niet mogelijk bestandsnamen in lokale talen te uploaden.

- Bij het scannen en uploaden van JPEG-bestanden:
	- Zwart-wit scannen is niet beschikbaar.
	- Elke pagina wordt als een afzonderlijk bestand geüpload.

### <span id="page-6-0"></span>**Voorwaarden voor het gebruik van Brother Web Connect <sup>1</sup>**

### <span id="page-6-1"></span>**Serviceaccount <sup>1</sup>**

Een account bij de gewenste service is vereist voor het gebruik van Brother Web Connect. Als u nog geen account hebt, kunt u een account aanmaken door vanaf een computer de website van de desbetreffende service te bezoeken.

### <span id="page-6-2"></span>**Internetverbinding <sup>1</sup>**

U kunt Brother Web Connect alleen gebruiken als uw Brother-apparaat verbonden is met een netwerk dat toegang heeft tot internet (via een draadloze verbinding of kabelverbinding). Voor meer informatie over het verbinden en configureren van uw apparaat raadpleegt u *Voor gebruikers van een draadloos netwerk* in de Installatiehandleiding die bij het apparaat wordt meegeleverd.

Voor netwerken waarop een proxyserver wordt gebruikt, moet het apparaat ook voor het gebruik van een proxyserver zijn geconfigureerd (zie *[Instellingen voor de proxyserver](#page-6-5)* op pagina 4). Neem bij vragen contact op met uw netwerkbeheerder.

### **OPMERKING**

Een proxyserver is een computer die bemiddelt tussen computers zonder een rechtstreekse internetverbinding enerzijds en het internet anderzijds.

### <span id="page-6-3"></span>**Installatie van Full Driver & software Package (volledig pakket stuurprogramma's en software) <sup>1</sup>**

Brother Web Connect moet in eerste instantie worden geïnstalleerd op een computer met internettoegang waarop Brother Full Driver & Software Package is geïnstalleerd. Volg de stappen in de Installatiehandleiding om MFL-Pro Suite (Full Driver & Software Package) te installeren en configureer het apparaat om te kunnen scannen via uw draadloze netwerk.

### <span id="page-6-5"></span><span id="page-6-4"></span>**Instellingen voor de proxyserver <sup>1</sup>**

Als het netwerk een proxyserver gebruikt, moeten de volgende gegevens over de proxyserver worden geconfigureerd op het apparaat:

- Adres van proxyserver
- **Poortnummer**
- Gebruikersnaam
- Wachtwoord

Als u niet zeker bent over deze gegevens, raadpleegt u de netwerkbeheerder.

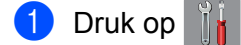

**Druk op**  $\triangle$  **of**  $\nabla$  **om Netwerk weer te geven.** Druk op Netwerk.

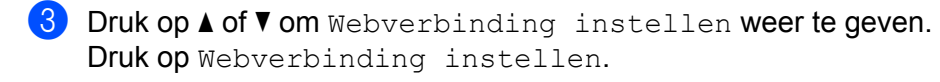

- 4 Druk op Proxy-instell.
- **5** Druk op  $\triangle$  of  $\nabla$  om Proxy-verbinding weer te geven. Druk op Proxy-verbinding.
- 6 Druk op Aan.
- 7 Druk op de gewenste optie en voer de proxyservergegevens in. Druk op OK.
- 8 Druk op **1**

### <span id="page-8-0"></span>**Brother Web Connect instellen**

### <span id="page-8-1"></span>**Configuratieoverzicht van Brother Web Connect <sup>1</sup>**

Configureer de instellingen van Brother Web Connect door de volgende procedure te volgen:

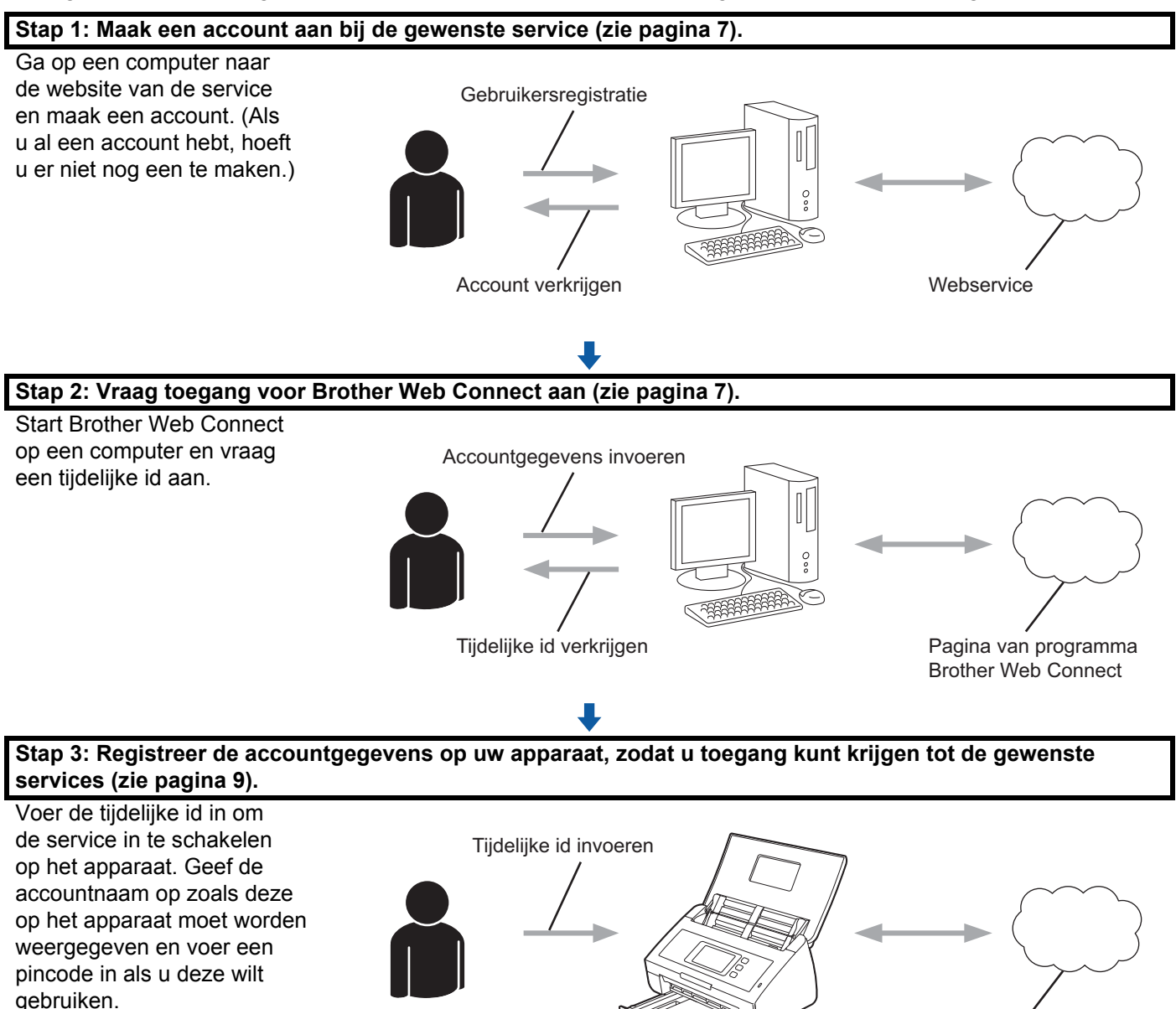

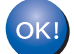

**De service kan nu worden gebruikt op uw Brother-apparaat.**

**6**

**Webservice** 

### <span id="page-9-2"></span><span id="page-9-0"></span>**Een account maken voor elke gewenste service <sup>1</sup>**

Een account bij de gewenste service is vereist voor toegang tot een onlineservice met Brother Web Connect. Als u nog geen account hebt, kunt u een account aanmaken door vanaf een computer de website van de desbetreffende service te bezoeken.

#### **BELANGRIJK**

Meld u na het maken van een account aan en gebruik het account eenmaal met een computer voordat u de functie Brother Web Connect gebruikt. Als u dit niet doet, krijgt u mogelijk geen toegang tot de service met Brother Web Connect.

Als u al een account hebt, hoeft u er niet nog een te maken.

Nadat u een account bij elke gewenste onlineservice hebt aangemaakt, gaat u verder met de volgende procedure, *[Toegang tot Brother Web Connect aanvragen](#page-9-3)* op pagina 7.

**OPMERKING**

U hoeft geen account aan te maken als u de service als gast wilt gebruiken. In dat geval zijn alleen bepaalde onderdelen van de service voor u beschikbaar. Als de service geen opties voor gastgebruikers heeft, zult u een account moeten aanmaken.

### <span id="page-9-3"></span><span id="page-9-1"></span>**Toegang tot Brother Web Connect aanvragen <sup>1</sup>**

Om met Brother Web Connect toegang te kunnen krijgen tot onlineservices, moet u eerst toegang aanvragen op een computer waarop Full Driver & Software Package is geïnstalleerd.

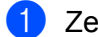

Zet de computer aan.

- 2 Open de webpagina van het programma Brother Web Connect.
	- Windows $^{\circledR}$

Klik op (**Brother Utilities**), klik op de vervolgkeuzelijst en selecteer de naam van uw model

(als uw model nog niet geselecteerd is). Klik op **Meer gebruiken** in de linker navigatiebalk en klik vervolgens op **Brother Web Connect**.

■ Macintosh

Klik op **Ga** vanuit de menubalk **Finder** > **Programma's** > **Brother** > **Utilities** > **Brother Web Connect**.

### **OPMERKING**

U kunt de pagina ook rechtstreeks openen door ["http://bwc.brother.com"](http://bwc.brother.com) in de adresbalk van de webbrowser te typen.

Voordat u Brother Web Connect gebruikt

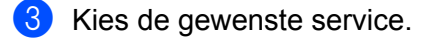

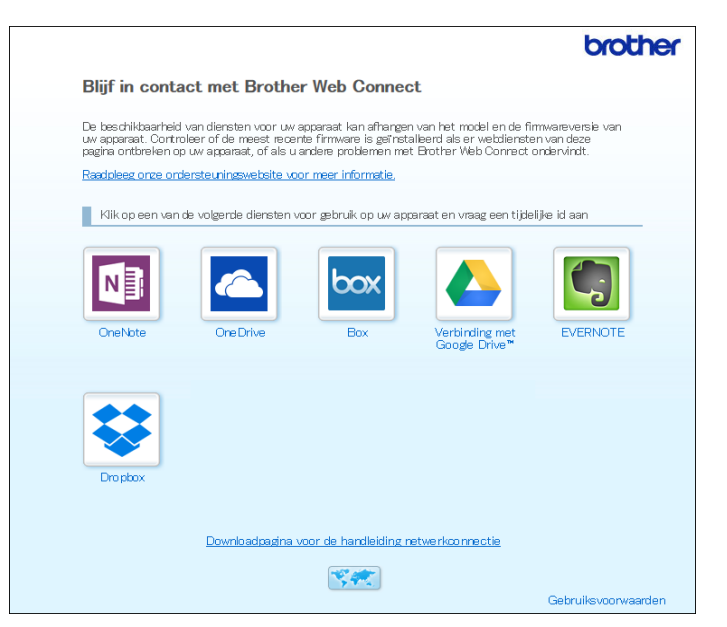

4 Volg de aanwijzingen op het scherm en vraag toegang aan. Wanneer u klaar bent, wordt uw tijdelijke id weergegeven.

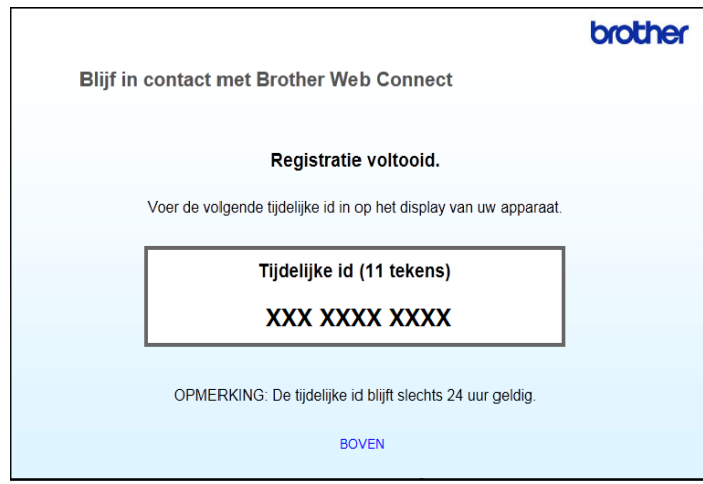

5 Noteer de tijdelijke id. U hebt deze nodig om het account op het apparaat te registreren. De tijdelijke id is 24 uur geldig.

6 Sluit de webbrowser.

Nu u een toegangs-id voor Brother Web Connect hebt, moet u deze id registreren op het apparaat. Ga naar de volgende procedure: *[Een account registreren op uw Brother-apparaat](#page-11-1)* op pagina 9.

### <span id="page-11-1"></span><span id="page-11-0"></span>**Een account registreren op uw Brother-apparaat <sup>1</sup>**

Voer de gegevens van uw Brother Web Connect-account in en configureer het apparaat zodat het Brother Web Connect kan gebruiken om toegang te krijgen tot de gewenste service.

Voordat u een account registreert:

- Zorg dat u toegang tot Brother Web Connect hebt aangevraagd.
- Controleer of de juiste datum en tijd zijn ingesteld op het LCD-scherm van uw apparaat.

#### **OPMERKING**

U kunt maximaal 10 accounts registreren op het apparaat.

- **1** Veeg naar links of rechts of druk op  $\triangleleft$  of  $\triangleright$  om  $Scan \geq$  weer te geven.
- 2 Druk op naar web.

Op het LCD-scherm van het apparaat wordt informatie over de internetverbinding weergegeven. Lees de informatie en druk op OK.

3 U wordt gevraagd of deze informatie in de toekomst opnieuw moet worden weergegeven. Druk op Ja of Nee.

#### **OPMERKING**

Van tijd tot tijd worden er updates of aankondigingen over de functies van Brother Web Connect weergegeven op het LCD-scherm. Lees de informatie door en druk op OK.

- $\overline{4}$  Druk op  $\overline{\bullet}$  of  $\overline{\bullet}$  om de service weer te geven waarbij u zich wilt registreren en druk vervolgens op de naam van de service.
- 5) Als er informatie over Brother Web Connect wordt weergegeven, drukt u op  $\alpha$ K.
- 6 Druk op Account registreren/verwijderen.
- 7 Druk op Account registreren.
- 8 U wordt nu gevraagd de tijdelijke id in te voeren die u hebt gekregen na het aanvragen van toegang voor Brother Web Connect.
- **9** Druk op OK.
- <span id="page-11-2"></span>0 Voer de tijdelijke id in met behulp van het LCD-scherm.
- $\Box$  Druk op  $OK$ .

#### **OPMERKING**

Als de informatie die u invoert, niet overeenkomt met de tijdelijke id die is verstrekt toen u toegang aanvroeg, of als de tijdelijke id is verlopen, wordt een foutmelding op het LCD-scherm weergegeven. Voer de juiste tijdelijke id in of vraag opnieuw toegang aan, waardoor u een nieuwe tijdelijke id krijgt (zie *[Toegang tot](#page-9-3)  [Brother Web Connect aanvragen](#page-9-3)* op pagina 7).

Voordat u Brother Web Connect gebruikt

- B Nu kunt u een accountnaam invoeren die op het LCD-scherm zal worden weergegeven.
- **B** Druk op OK.
- 14 Voer de naam in met behulp van het LCD-scherm.
- $\overline{\mathbf{b}}$  Druk op OK.
- **F** Voer een van de volgende handelingen uit:
	- $\blacksquare$  Als u een pincode voor het account wilt instellen, drukt u op Ja. (De pincode beschermt het account tegen toegang door onbevoegden.) Voer een getal van vier cijfers in en druk op OK.
	- Als u geen pincode wilt instellen, drukt u op Nee.
- G Controleer de accountgegevens die nu worden weergegeven.
	- $\blacksquare$  Druk op  $Ja$  om de ingevoerde gegevens te registreren.
	- **Druk op Nee om de gegevens te bewerken. Ga terug naar stap**  $\circled{0}$  $\circled{0}$  $\circled{0}$ **.**
- $\overline{\mathbf{B}}$  Druk op OK.
- Druk op  $\vert$

### **Een account verwijderen op uw Brother-apparaat <sup>1</sup>**

- 1 Veeg naar links of rechts of druk op  $\triangleleft$  of  $\triangleright$  om  $Scan 2$  weer te geven.
- 2 Druk op naar web.

Op het LCD-scherm van het apparaat wordt informatie over de internetverbinding weergegeven. Lees de informatie en druk op OK.

- 3 U wordt gevraagd of deze informatie in de toekomst opnieuw moet worden weergegeven. Druk op Ja of Nee.
- $\overline{4}$  Druk op  $\overline{\bullet}$  of  $\overline{\bullet}$  om de service weer te geven waarvan u het account wilt verwijderen en druk vervolgens op de naam van de service.
- 5 Druk op Account registreren/verwijderen.
- 6 Druk op Account verwijderen.
- 7 Druk op het account dat u wilt verwijderen. Indien nodig kunt u meer dan één account tegelijk verwijderen. De geselecteerde accounts worden gemarkeerd met vinkjes.
- 8 Druk op OK. U wordt gevraagd uw selectie te bevestigen.
- **9** Druk op Ja om de verwijdering uit te voeren.
- Druk op OK.

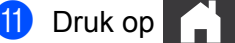

**2**

### <span id="page-13-0"></span>**Scannen en uploaden <sup>2</sup>**

### <span id="page-13-1"></span>**Documenten scannen en uploaden met Brother Web Connect**

U kunt gescande foto's en afbeeldingen rechtstreeks naar een service uploaden zonder een computer te gebruiken.

- **1** Laad uw document.
- 2 Veeg naar links of rechts of druk op  $\triangleleft$  of  $\triangleright$  om  $Scan 2$  weer te geven.
- 3 Druk op naar web.

Op het LCD-scherm van het apparaat wordt informatie over de internetverbinding weergegeven. Lees de informatie en druk op OK.

 $\left(4\right)$  U wordt gevraagd of deze informatie in de toekomst opnieuw moet worden weergegeven. Druk op Ja of Nee.

#### **OPMERKING**

Van tijd tot tijd worden er updates of aankondigingen over de functies van Brother Web Connect weergegeven op het LCD-scherm. Lees de informatie door en druk op OK.

- $\bullet$  Druk op  $\blacktriangle$  of  $\blacktriangledown$  om de gewenste service weer te geven en druk vervolgens op de naam van de service.
- 6 Druk op  $\blacktriangle$  of  $\blacktriangledown$  om de naam van uw account weer te geven en druk vervolgens op de accountnaam.
- 7 Als op het LCD-scherm de melding verschijnt dat u de pincode moet invoeren, voert u de viercijferige pincode in en drukt u op OK.
- 8 Als u wordt gevraagd om de bestandsindeling van het document op te geven, selecteert u de bestandsindeling van het document dat u aan het scannen bent.

#### **OPMERKING**

Bij het scannen en uploaden van JPEG-bestanden:

- Zwart-wit scannen is niet beschikbaar.
- Elke pagina wordt als een afzonderlijk bestand geüpload.
- 9 Als het scherm voor de scaninstellingen op het LCD-scherm wordt weergegeven, maakt u een keuze uit de volgende mogelijkheden:
	- Selecteer de gewenste scaninstellingen en ga vervolgens naar stap  $\circled{0}$  $\circled{0}$  $\circled{0}$ .
	- Als u wilt doorgaan zonder de scaninstellingen te wijzigen, gaat u naar stap  $\mathbf{\Phi}$ .
- <span id="page-13-2"></span> $\Box$  Druk op  $\mathrm{OK}$ .

Het document wordt gescand en het uploadproces begint.

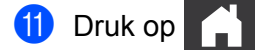

#### **OPMERKING**

- Geüploade afbeeldingen worden opgeslagen in het album "From\_BrotherDevice".
- Raadpleeg de website van de desbetreffende service voor informatie over beperkingen zoals het aantal afbeeldingen dat kan worden geüpload, of de maximumgrootte van uploads.

### <span id="page-14-0"></span>**Scaninstellingen wijzigen <sup>2</sup>**

Het scherm met scaninstellingen verschijnt op het LCD-scherm voordat u de documenten scant die u wilt uploaden.

#### **Scantype <sup>2</sup>**

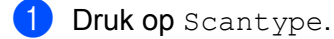

- 2 Kies Kleur, Grijs of Z/W.
- $\overline{3}$  Als u klaar bent, drukt u op OK.

#### **OPMERKING**

Bij het scannen en uploaden van JPEG-bestanden:

- Zwart-wit scannen is niet beschikbaar.
- Elke pagina wordt als een afzonderlijk bestand geüpload.

#### **Resolutie <sup>2</sup>**

- 1 Druk op Resolutie.
- **2** Kies 150 dpi, 200 dpi, 300 dpi of 600 dpi.
- $3$  Als u klaar bent, drukt u op OK.

#### **Documentgrootte <sup>2</sup>**

- 1 Druk op Documentgrootte.
- <sup>2</sup> Kies A4, Letter, Legal, B5, A5, B6, A6 of Visitekaartje.
- $3$  Als u klaar bent, drukt u op OK.

Scannen en uploaden

### **Bestandsgrootte <sup>2</sup>**

- 1 Druk op Bestands-grootte.
- 2 Kies Klein, Midden of Groot.
- **3** Als u klaar bent, drukt u op OK.

#### **2-zijdige scan <sup>2</sup>**

- 1 Druk op 2-zijdige scan.
- 2 Kies lange zijde, korte zijde of Uit.
- 8 Als u klaar bent, drukt u op OK.

### **OPMERKING**

De standaardinstelling voor 2-zijdig scannen is lange zijde.

## **3**

### <span id="page-16-0"></span>**Instellingen voor Web Connectsnelkoppelingen <sup>3</sup>**

### <span id="page-16-2"></span><span id="page-16-1"></span>**Web Connect-snelkoppelingen toevoegen <sup>3</sup>**

U kunt uw aangepaste instellingen voor uploads naar de volgende services op het apparaat opslaan als Web Connect-snelkoppelingen:

- OneNote
- Eenvoudig scannen naar e-mail
- Google Drive™
- **FVERNOTE**<sup>®</sup>
- **Dropbox**
- OneDrive
- $\blacksquare$  Box
- 1 Druk op Snelkopp.
- 2 Druk op een tabblad van 1 t/m 8.
	- $\begin{array}{c|c}\n\hline\n\end{array}$  Druk op  $\begin{array}{c}\n\hline\n\end{array}$  als er ruimte is om een snelkoppeling toe te voegen.
- Druk op Scan naar web.
- 5 Er wordt informatie over de internetverbinding weergegeven. Lees deze informatie en druk ter bevestiging op OK.

### **OPMERKING**

Van tijd tot tijd worden er updates of aankondigingen over de functies van Brother Web Connect weergegeven op het LCD-scherm. Lees de informatie door en druk op OK.

- 6 Druk op  $\blacktriangle$  of  $\blacktriangledown$  om de gewenste service weer te geven en druk vervolgens op de service.
- 7 Druk op uw account. Voer zo nodig de pincode voor uw account in via het toetsenbord op het LCD-scherm. Druk op OK.
- 8 Controleer de gekozen instellingen en druk vervolgens op OK.
- **9** Druk op OK om de snelkoppeling op te slaan.

#### **OPMERKING**

De naam van de snelkoppeling wordt automatisch toegewezen. Zie *[Namen van snelkoppelingen](#page-17-4)  bewerken* [op pagina 15](#page-17-4) als u de namen van snelkoppelingen wilt wijzigen.

### <span id="page-17-0"></span>**Snelkoppelingen wijzigen <sup>3</sup>**

Websnelkoppelingen kunnen niet worden gewijzigd. In plaats hiervan moet u de snelkoppeling verwijderen (zie *[Snelkoppelingen verwijderen](#page-17-5)* op pagina 15) en een nieuwe snelkoppeling maken (zie *[Web Connect](#page-16-2)[snelkoppelingen toevoegen](#page-16-2)* op pagina 14).

### <span id="page-17-4"></span><span id="page-17-1"></span>**Namen van snelkoppelingen bewerken <sup>3</sup>**

- **1** Druk op Snelkopp.
- 2 Druk op de snelkoppeling waarvan u de naam wilt wijzigen en houd deze minstens 1 seconde ingedrukt.
- 3 Druk op Naam wijzigen.
- 4 Het softwaretoetsenbord wordt weergegeven op het LCD-scherm. Voer een nieuwe naam voor de snelkoppeling in en druk vervolgens op OK.

### <span id="page-17-5"></span><span id="page-17-2"></span>**Snelkoppelingen verwijderen <sup>3</sup>**

- **1** Druk op Snelkopp.
- 2) Druk op de snelkoppeling die u wilt verwijderen en houd deze minstens 1 seconde ingedrukt.
- 3 Druk op Verwijder.
- $(4)$  Op het LCD-scherm wordt de naam weergegeven van de snelkoppeling die u verwijdert. Druk op Ja om te bevestigen.

### <span id="page-17-3"></span>**Snelkoppelingen gebruiken <sup>3</sup>**

- <sup>1</sup> Druk op Snelkopp.
- 2 Druk op de snelkoppeling die u wilt gebruiken.

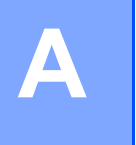

### <span id="page-18-0"></span>**Problemen oplossen**

### <span id="page-18-1"></span>**Foutmeldingen**

Zoals bij alle geavanceerde kantoorproducten kunnen er fouten optreden. In dat geval wordt een foutmelding weergegeven op het apparaat. In dit gedeelte worden de meest voorkomende foutmeldingen toegelicht.

U kunt de meeste fouten zelf oplossen. Als u na het lezen van deze tabel nog meer hulp nodig hebt, gaat u naar het Brother Solutions Center en raadpleegt u de veelgestelde vragen en de tips voor het oplossen van problemen.

Ga naar de pagina **Veelgestelde vragen en probleemoplossing** voor uw model op de website Brother Solutions Center ([http://support.brother.com/\)](http://support.brother.com/).

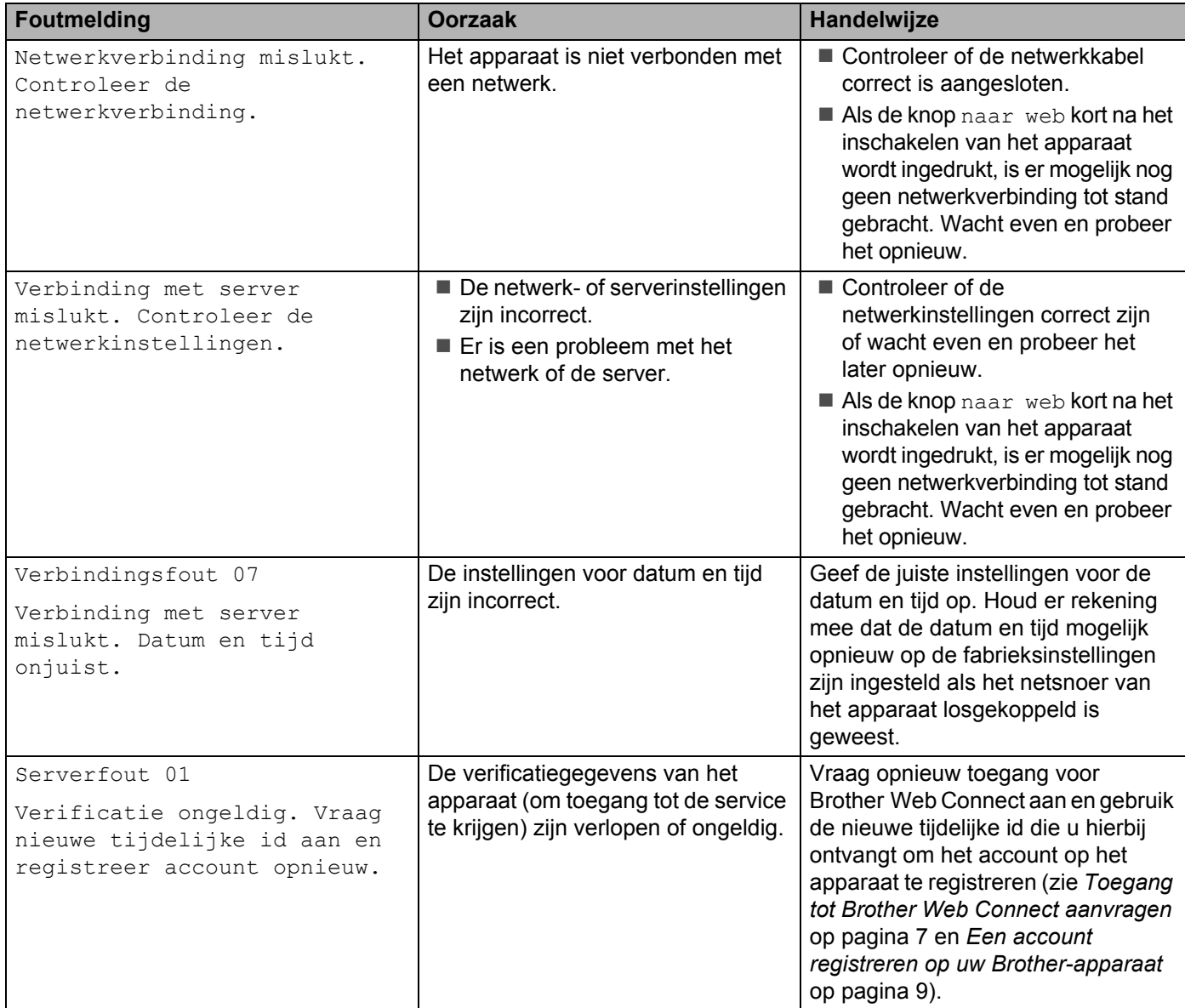

#### Problemen oplossen

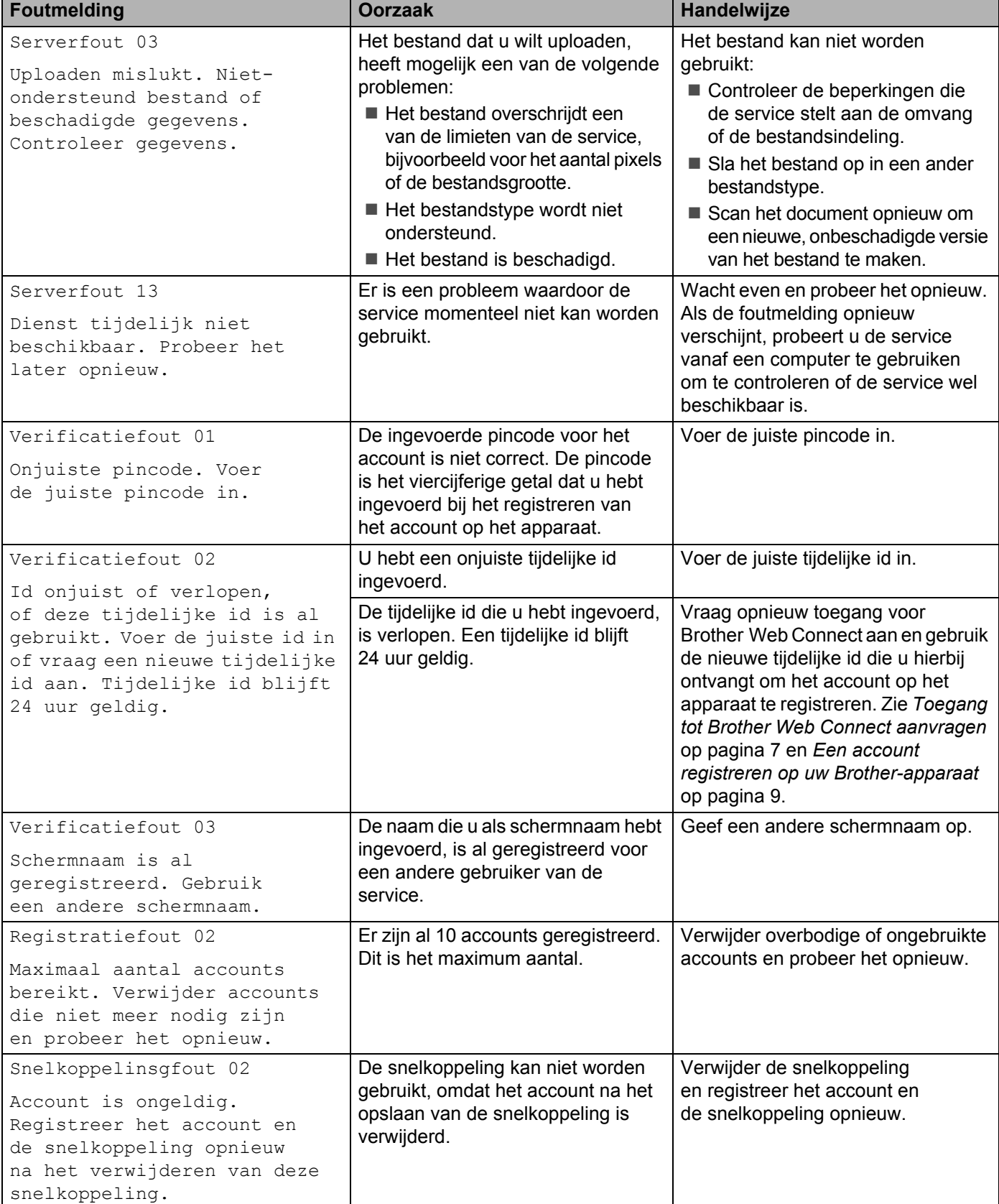

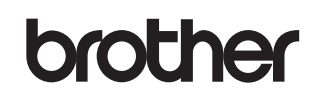

**Bezoek ons op internet <http://www.brother.com/>**

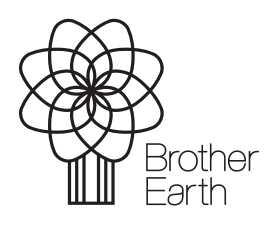

<www.brotherearth.com>